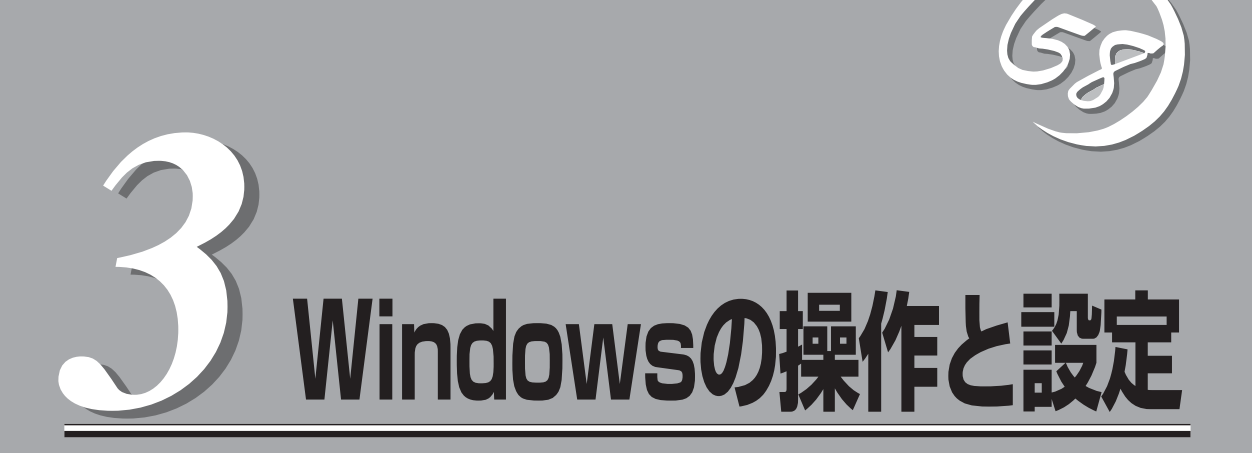

Windows上での本装置固有のセットアップや操作について説明します。 CPU/IOモジュールにはプロセッサ機能とIO機能の部分が存在しています。本章では各種ユーティリティ では前者をCPUモジュール、後者をPCIモジュールと記載します。

# **ディスクの操作**

Express5800/ftサーバでは「RDR(Rapid Disk Resync)機能」によりディスクの二重化を行い、データ 保全を図ります。ここではディスクの二重化手順、交換手順を説明します。

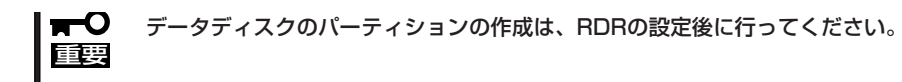

## **RDR(Rapid Disk Resync)機能によるディスク操作**

RDR(Rapid Disk Resync)機能によるディスク操作について以下に説明します。

## RDR(Rapid Disk Resync)

ft制御ソフトウェアのRDR機能によりディスク単位の二重化を行うことで信頼性を確保します。 RDR機能により二重化したディスクは、CPU/IOモジュール交換などによりミラーがはずれ た後のディスク再同期を短時間に行うことができます。

ディスクにRDRを設定することで、下図および次ページの表のように対応するスロットの ディスク同士で二重化され、Windows(ディスクの管理やデバイスマネージャなど)からは1 つの仮想ディスクとして認識されます。

[対応するスロット]

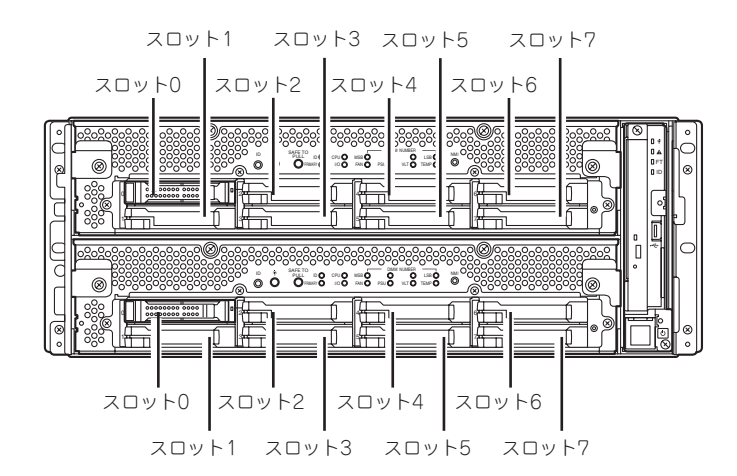

ミラーリング処理に対応するスロット

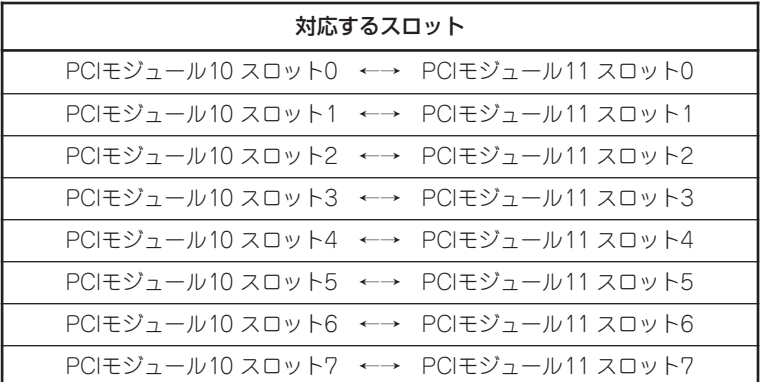

\*PCIモジュールの名称は以下のように対応しています。 PCIモジュール (CPU/IOモジュール0用)

PCIモジュール (CPU/IOモジュール1用) ー PCIモジュール11

ѭО 重要

#### [RDR機能を利用する上での注意点]

- RDRはExpress5800/ftサーバの内蔵スロットに挿入したディスクにのみ設定できま す。
	- ⓦ 内蔵スロットに挿入したディスクには、すべてRDRを設定し、ディスクの二重化を行っ てください。
	- ⓦ RDRはベーシックディスクにのみ設定できます。スパンやストライプボリュームが 必要な場合は、ベーシックディスクの状態でRDRを設定後、[ディスクの管理]からダイ ナミックディスクに変換してください。
	- RDRを設定するディスクは、ディスクの全体容量が同一で、新品または物理フォーマッ トを行ったものを使用してください。
	- ⓦ 物理フォーマットを行う前に、BIOSセットアップユーティリティの「Server」- 「Monitoring Configuration」-「Option ROM Scan Monitoring」を「Disabled」 にしてください。設定方法については、「4章 システムのコンフィグレーション」- 「システムBIOS ~SETUP~」を参照してください。 物理フォーマットは、「4章 システムのコンフィグレーション」-「SAS BIOS ~SAS Configuration Utility~」を参照し、フォーマットを行ってください。
	- ミラーが外れた状態で、システムをシャットダウン(再起動を含む)した、または長時間 (30分以上)経過した場合、ミラー再同期はディスク全領域が対象となります。 例えば、CPU/IOモジュールの故障に伴い、ミラーが外れた場合、その状態でシステム をシャットダウンし、CPU/IOモジュールの交換を行ったとき、ディスクの全領域の 再同期が必要となります。
	- ⓦ 新しいディスクの挿入や交換は、必ずサーバの電源がオンの状態で実施してください。
	- データディスクのパーティションの作成は、RDRの設定後に行ってください。RDRに 設定する前にパーティションを作成すると、RDR設定時にパーティションのドライブ 文字が削除される場合があります。このような状態となった場合、[ディスクの管理]を 使用してドライブ文字を設定してください。

## RDR機能によるディスクの二重化設定と解除

RDR機能によるディスクの二重化設定と解除する方法を説明します。 RDRに関する操作は、[RDR Utility]を使用して行います。

#### RDR Utilityについて

#### ⓦ 起動方法

[スタート]-[すべてのプログラム]-[RDR]-[RDR Utility]をクリックすることで、 [RDR Utility]を起動することができます。

#### 画面説明

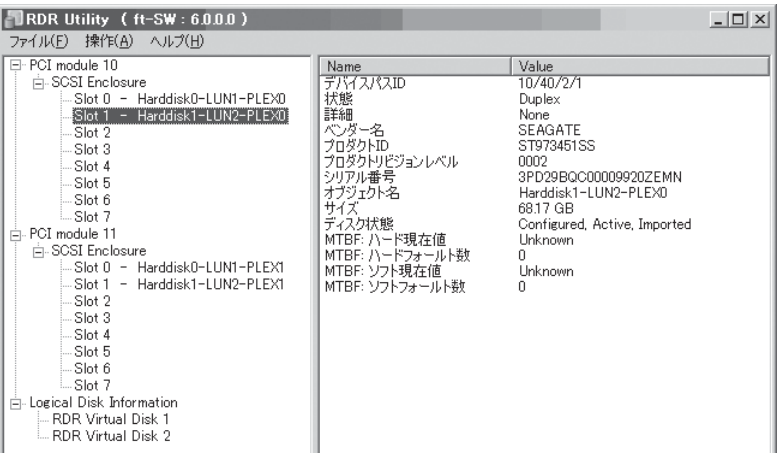

\* RDR UtillityではPCIモジュールの名称は以下のように対応しています。 PCI module10 - PCIモジュール10 PCI module11 - PCIモジュール11

[左フレーム]

内蔵スロットに挿してあるディスクとRDR設定により作成された仮想ディスク(RDR Virtual Disk)がツリー上に表示されます。右クリックすることでRDRを設定するための メニューが表示されます。また、ツリー表示から、Windows標準の[ディスクの管理]の どのディスクに対応しているか、RDRが設定されているかを判断することができます。

上図で選択してあるディスクを例として説明します。

- 例. Slot0 Harddisk 1-LUN2-PLEX0  $(1)$   $(2)$   $(3)$
- ① Windows標準の[ディスクの管理]の番号に対応しています。この例では、[ディスク の管理]上の ディスク1 と同一ディスクと判断します。
- ② RDR設定により作成される仮想ディスクの番号に対応しています。この例では、 RDR Virtual Disk 2を形成しているディスクと判断します(RDRを設定したディスク にのみ表示されます)。
- ③ RDRを設定したディスクにのみ表示されます。

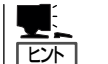

- ツリー上に「RDR Virtual Disk1」→「RDR Virtual Disk 2」→「RDR Virtual Disk 3」の順に 表示されないことがありますが、特に問題ありません。
- ⓦ ディスクの対応はRDR Utilityの画面にて特定してください。[ディスクの管理]に表示さ れるディスク番号とドライブレターの対応関係はシステム再起動にて変わることがあり ます。

[右フレーム]

左フレームで選択したディスクのプロパティが表示されます。

前ページの図では、PCIモジュール10 スロット1に挿入したディスクのプロパティが 表示されています。

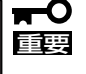

[RDR Utility]の表示は自動更新されません。ディスクの挿抜やRDRの設定、解除など ディスクに関する操作を行った場合は、その都度、メニューから[操作(A)]-[更新(R)]を クリック(または、F5キーを押下)し、表示を更新してください。

#### RDRによるディスクの二重化設定

RDRによるディスクの二重化手順を説明します。 この例では、PCIモジュール10のスロット1とPCIモジュール11のスロット1のディスクを 二重化しています。

1. 新しいディスクを内蔵スロットに挿入する。

(この例では、PCIモジュール10のスロット1に挿入しています。)

2. [スタート]-[コントロールパネル]-[管 理ツール]から[コンピュータの管理]を起 動し、左ツリーから[ディスクの管理]を クリックする。右フレームで、挿入した ディスクが[初期化されていません]と表 示された場合は、該当ディスクで右ク リックし、ディスクの初期化を行う。

┳О重要

ディスクを挿入した時点、またはディ スクの初期化を行った時点で、コン ピュータの再起動を要求するポップ アップ画面が表示されることがありま すが、再起動の必要はありません。[い いえ]を選択してポップアップ画面を終 了してください。

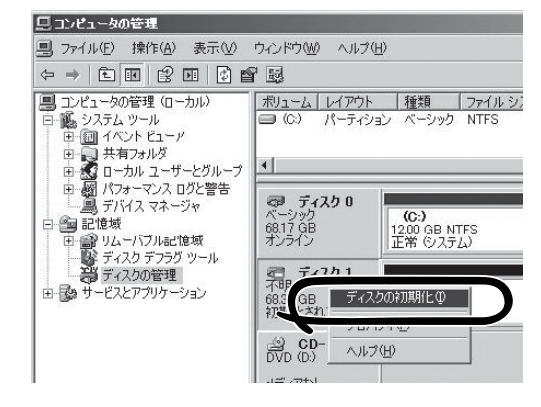

3. [RDR Utility]を起動する。

#### 重要

- ⓦ 挿入したディスクがツリーに表示されていない場合は、しばらくしてから、[RDR Utility] のメニューから[操作(A)]-[更新(R)]をクリック(または、F5キーを押下)し、表示を更新 してください。
- ⓦ [RDR Utility]の表示は自動更新されません。以後の手順でディスクに対する操作を行った 場合は、その都度、表示を更新してください。

4. [RDR Utility]の左ツリーからRDRを設定 するディスクを右クリックし、[Create RDR Virtual Disk]をクリックする。

## ■マの重要

ディスクの状態によりRDRの設定に時 間がかかり、[RDR Utility]が数分間 動作停止した状態となる場合がありま すが、異常ではありません。そのまま お待ちください。

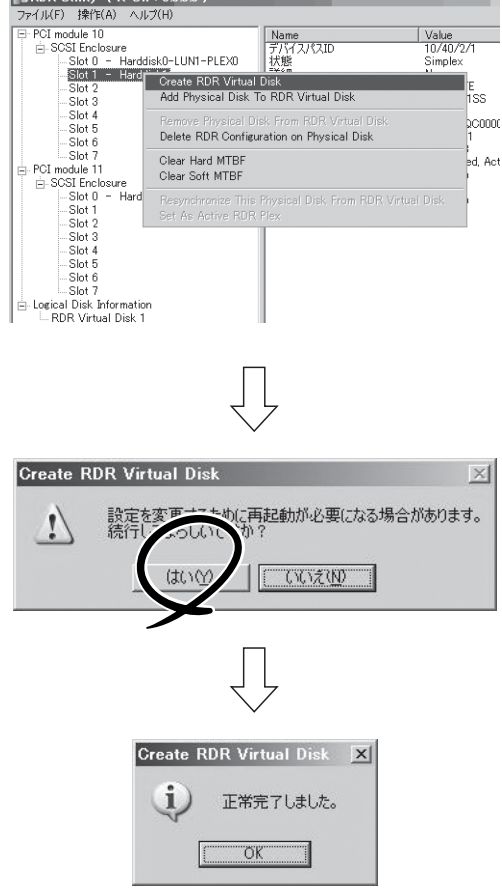

**Elene** Utility (H-SW 6000)

### ▼●重要

システムパーティションまたは、アンマウントできないパーティションを含むディスクにRDR を設定した場合、再起動確認のポップアップが表示され、[はい]をクリックすると、2分後に 自動で再起動されます。再起動後に、手順5以降を実施してください。

5. 二重化するディスクを対応するスロットに挿入する。

(この例では、PCIモジュール11のスロット1に挿入しています。)

### ┳О匪襲

- ⓦ ディスクを挿入した時点で、コンピュータの再起動を要求するポップアップ画面が表示され ることがありますが、再起動の必要はありません。[いいえ]を選択してポップアップ画面を 終了してください。
- ⓦ 挿入するディスクは同期元のディスクと同容量で、新品もしくは物理フォーマットしたディ スクを使用してください。それ以外のディスクの場合、正常に二重化されません。
- ※ 物理フォーマットは、[4章 システムのコンフィグレーション]-[SAS BIOS ~SAS Configuration Utility~]を参照し、フォーマットを行ってください。 物理フォーマットを行う前に、BIOSセットアップユーティリティの「Server」- 「Monitoring Configuration」-「Option ROM Scan Monitoring」を「Disabled」に してください。設定方法については「4章 システムのコンフィグレーション」-「システム BIOS ~SETUP~」を参照してください。
- 6. [RDR Utility]の左ツリーからRDRを設定するディスクを右クリックし、[Add Physical Disk To RDR Virtual Disk]をクリックする。

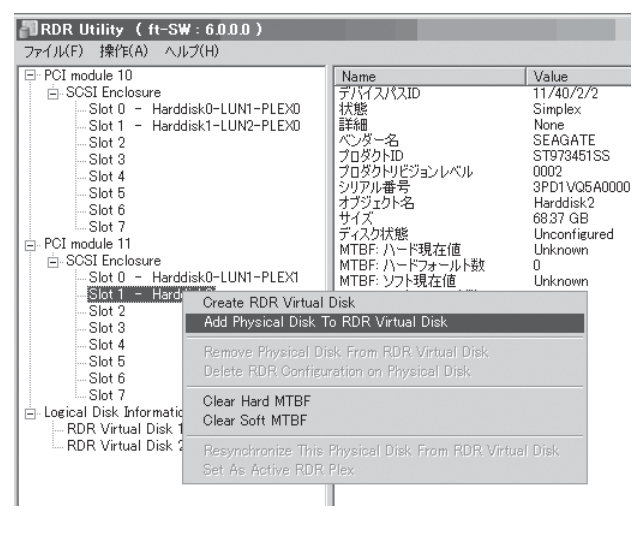

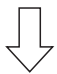

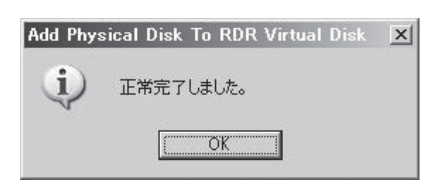

7. 同期が開始され、DISK ACCESSランプおよびRDR Utilityの表示が以下の状態に変化することを 確認する。

[同期中]

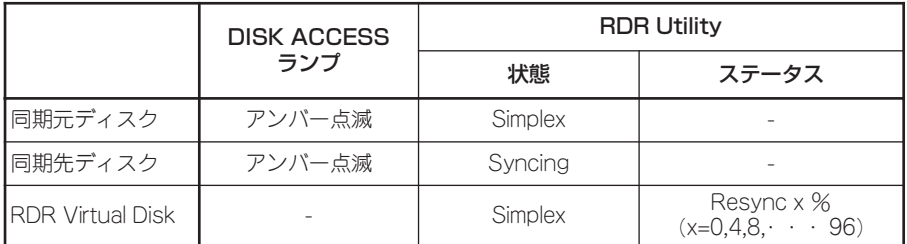

## ┳О匪襲

ディスク上にパーティションが存在しない場合、同期元ディスクでDISK ACCESSランプが 消灯し、状態がOnlineとなります。

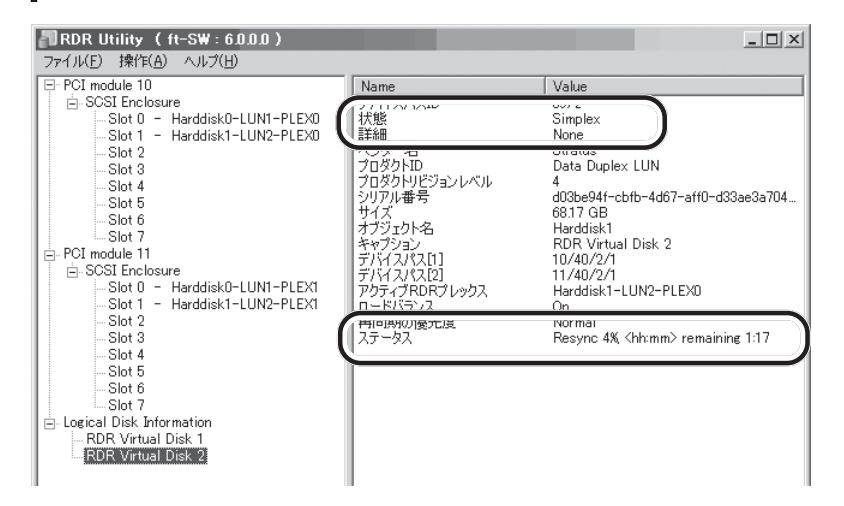

重要

- ⓦ 同期に必要な時間はディスクサイズにより異なります。73GBのディスクの場合、約80分 です。
- 同期中にシステムを再起動するとディスクの二重化が完了しません。同期処理が完了するま ではシステムを再起動しないでください。

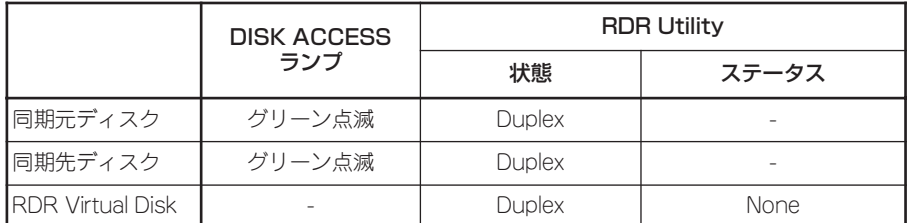

## ▼●重要

ディスク上にパーティションが存在しない場合、同期元ディスク、同期先ディスクでDISK ACCESSランプが消灯し、状態がOnlineとなります。

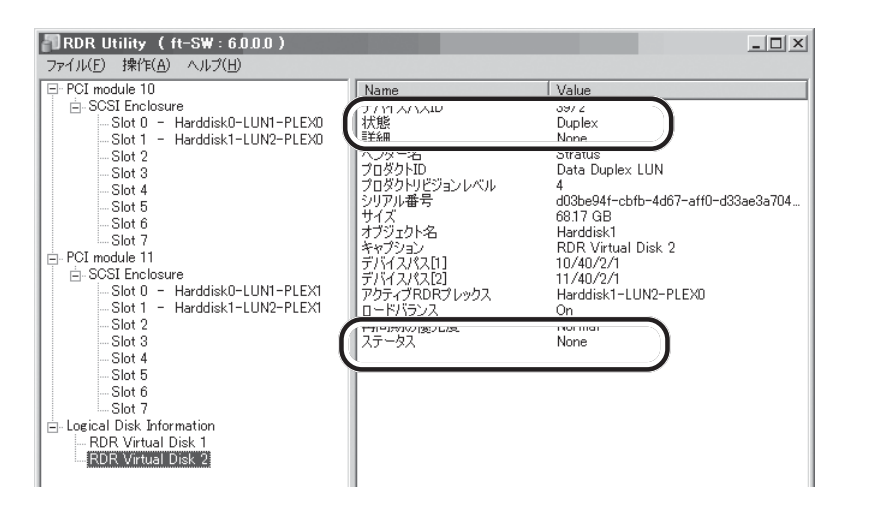

## ┳◑■磬

- RDRを設定し二重化したディスクに、新たにパーティションを作成した場合、作成した パーティション領域の同期が自動で行われます。
- ⓦ 電源ボタン押下などにより、Windowsを正常に終了せずシステムを停止した場合、システ ム再起動後、同期していた全ディスク領域の再同期が行われます。

## RDR設定ディスクの二重化解除

重要

RDRを設定したディスクの二重化を解除する方法を説明します。 この例では、PCIモジュール10のスロット1とPCIモジュール11のスロット1のディスクの 二重化を解除しています。

- $\blacksquare$ ⓦ コマンド実行後、RDRの設定は解除されますが、他のデータは残ります。
	- ⓦ システムディスクに対してRDRの設定を解除しないでください。
		- ダイナミックディスクに対してRDRを解除することはできません。
		- RDR Utilityの表示は自動更新されません。ディスクの状態を確認する際は、その都 度、メニューから[操作]-[更新]をクリック(または、F5キーを押下)し、表示を更新 してください。
- 1. [RDR Utility]を起動し、左フレームのツ リーからRDRを解除したいDiskで右ク リックし、[Delete RDR Configuration on Physical Disk]をクリックする。

![](_page_9_Picture_7.jpeg)

2. 警告ダイアログボックスで[はい]をクリックする。

![](_page_9_Picture_9.jpeg)

3. 該当ディスクのRDRが解除されたことを確認する。

![](_page_9_Picture_11.jpeg)

4. 同様に対応するスロットのディスクのRDRを解除する。

![](_page_10_Figure_1.jpeg)

## ▼○庫轉

- ⓦ RDRを解除した後、解除を実施したディスクが[ディスクの管理]で正しく表示されない 場合があります。[ディスクの管理]で正しく表示されていない場合は、以下を実施してく ださい。
	- [ディスクの管理]を終了する
	- [コンピュータの管理]-[サービス]画面を開き、以下のサービスを再起動する Virtual Disk Service(vds)
	- [ディスクの管理]を開く
- ⓦ RDRを解除したディスクに存在するパーティションは、ドライブ文字が設定されていない 状態となります。パーティションを使用する場合は、[ディスクの管理]を使用し、ドライブ 文字を設定してください。ただし、Windows Server 2008をご使用の環境では、RDR を解除したディスクに存在するパーティションは、OSの自動マウントの機能により任意の ドライブ文字が設定されます。パーティションのドライブ文字を設定し直す場合は、[ディ スクの管理]を使用し、ドライブ文字を適切に設定してください。
- ⓦ アンマウントできないパーティションを含むディスクの場合、RDR設定の解除時に再起動 が必要となります。その場合、再起動確認のポップアップが表示され、[はい]をクリック すると、2分後に自動で再起動されます。

## RDR Utilityのその他の機能

## 物理ディスクに対するコマンド

#### Remove Physical Disk From RDR Virtual Disk

物理ディスク上のRDR設定を含む全データを削除することができます。

![](_page_11_Picture_4.jpeg)

- ⓦ Duplex/Syncing状態の物理ディスクに対してのみ実行できます。
- 1. [RDR Utility]を起動し、左フレームのツリーのDiskで右クリックし、[Remove Physical Disk From RDR Virtual Disk]をクリックする。
- 2. [Remove Physical Disk From RDR Virtual Disk]ダイアログボックスで[はい]をクリックする。
- 3. [Remove Physical Disk From RDR Virtual Disk]ダイアログボックスで[OK]をクリックする。

### Clear Hard MTBF

ディスクにハード的な障害が発生した場合、ディスクの平均故障間隔(MTBF)がカウントさ れ、RDRUtilityでは[MTBF:ハード現在値]と[MTBF:ハードフォールト数]として表示されま す。[Clear Hard MTBF]コマンドを実行することで、これらのMTBF値をクリアすること ができます。

- 1. [RDR Utility]を起動し、左フレームのツリーのDiskで右クリックし、[Clear Hard MTBF]をク リックする。
- 2. [Clear Hard MTBF]ダイアログボックスで[OK]をクリックする。

#### Clear Soft MTBF

ディスクにソフト的な障害が発生した場合、ディスクの平均故障間隔(MTBF)がカウントさ れ、RDRUtilityでは[MTBF:ソフト現在値]と[MTBF:ソフトフォールト数]として表示されま す。[Clear Soft MTBF]コマンドを実行することで、これらのMTBF値をクリアすることが できます。

- 1. [RDR Utility]を起動し、左フレームのツリーのDiskで右クリックし、[Clear Soft MTBF]をクリッ クする。
- 2. [Clear Soft MTBF]ダイアログボックスで[OK]をクリックする。

## Resynchronize This Physical Disk From RDR Virtual Disk

障害などによりRDRによるディスクの同期がはずれた場合、再同期させることができます。

- 1. [RDR Utility]を起動し、左フレームのDiskで同期先のディスクを右クリックし、[Resynchronize This Physical Disk From RDR Virtual Disk]をクリックする。
- 2. [Resynchronize This Physical Disk From RDR Virtual Disk]ダイアログボックスで[OK]をク リックする。
- 3. 再同期が開始され、以下の状態に変化することを確認する。

#### [再同期中]

![](_page_12_Picture_124.jpeg)

#### [再同期完了]

![](_page_12_Picture_125.jpeg)

定

### Set As Active RDR Plex

コマンドを実行した物理ディスクを「アクティブRDRプレックス」に設定することができます。 アクティブRDRプレックスとは、RDR Virtual DiskのロードバランスがOffの場合、データ のリード処理が行われるディスクを示しています。

- 1. [RDR Utility]を起動し、左フレームのDiskで右クリックし、[Set As Active RDR Plex]をクリッ クする。
- 2. [Set As Active RDR Plex]ダイアログボックスで[OK]をクリックする。

アクティブRDRプレックスはRDR Virtual Diskの[アクティブRDRプレックス]から確認す ることができます(下図の例では、RDR Virtual Disk 2を形成している物理ディスクの内、 PCIモジュール10のスロット1のディスクがアクティブRDRプレックスに設定されていま す)。

![](_page_13_Picture_118.jpeg)

## RDR Virtual Diskに対するコマンド

### Verify RDR Virtual Disk

RDRによる同期が正常に行われているか確認することができます。

- 1. [RDR Utility]を起動し、左フレームの[RDR Virtual Disk x]で右クリックし、[Verify RDR Virtual Disk]をクリックする。
- 2. [Verify RDR Virtual Disk]ダイアログボックスで[OK]をクリックする。

RDR Utilityからベリファイの進行状況を確認することができます。

![](_page_13_Picture_119.jpeg)

### $\blacksquare$

- ベリファイは、1週間ごとに自動で行われます。
- ⓦ ベリファイに要する時間は、ディスクサイズや負荷状況により異なります。73GBのディス クの場合、約90分です。

## Stop Verify RDR Virtual Disk

実行中のベリファイを停止することができます。

- 1. [RDR Utility]を起動し、左フレームの[RDR Virtual Disk x]で右クリックし、[Stop Verify RDR Virtual Disk]をクリックする。
- 2. [Stop Verify RDR Virtual Disk]ダイアログボックスで[OK]をクリックする。

### Set Resync Priority

RDRによる同期処理の優先度を設定することができます。優先度の変更により、同期中のI/ O負荷を増減することができます。

- 1. [RDR Utility]を起動し、左フレームの[RDR Virtual Disk x] で右クリックし、[Set Resync Priority]をクリックする。
- 2. 表示されたダイアログボックスで、Low/Normal/High(初期値はNormal)から選択し、[OK]をク リックする。
- 3. [Set Resync Priority]ダイアログボックスで[OK]をクリックする。

### Set RDR LUN Load Balancing

ロードバランスのOn/Offを設定することができます。

ロードバランスがOn(初期値)の場合、RDR Virtual Diskを形成している2本の物理ディスク から交互にリード処理が行われ、パフォーマンス向上が図られています。Offの場合、[アク ティブRDRプレックス]に設定されている物理ディスクからリード処理が行われます。

- 1. [RDR Utility]を起動し、左フレームの[RDR Virtual Disk x]で右クリックし、[Set RDR LUN Load Balancing]をクリックする。
- 2. 表示されたダイアログボックスで、On/Off (初期値はOn)から選択し、[OK]をクリックする。
- 3. [Set RDR LUN Load Balancing]ダイアログボックスで[OK]をクリックする。

## **故障ディスクの交換**

故障ディスクの特定方法と交換手順を説明します。 ディスクの交換は装置の電源がONの状態で行ってください。

## 故障ディスクの特定方法

- 1. [スタート]ー[すべてのプログラム]ー[RDR]ー[RDR Utility]をクリックし、[RDR Utility]を起動 する。
- 2. [RDR Utility]の左フレームのツリーから各ディスクを選択し、右フレームで[現在のMTBF値]と [MTBF閾値のステータス]を確認する。

[各MTBFの説明]

![](_page_15_Picture_129.jpeg)

正常値とは、障害が発生していない時の値を示しています。

いずれかの値が正常値と異なっている場合は、そのディスクで障害が発生したことを示して います。

## 故障ディスクの交換手順

RDR機能によりディスクの二重化を行っているディスクで障害が発生した場合のディスク交 換手順を説明します。

 $\blacksquare$ 重要

RDR Utilityの表示は自動更新されません。ディスクの状態を確認する際は、その都度、 メニューから[操作]-[更新]をクリック(または、F5キーを押下)し、表示を更新してくだ さい。ディスクの装填直後には、RDR Utilityの更新を頻繁に行わないでください。

ここでは、「故障ディスクの特定方法」によりPCIモジュール10のスロット1のディスク故障 を特定した場合を例に説明します。

- 1. [スタート]-[全てのプログラム]-[RDR]-[RDR Utility]をクリックし、[RDR Utility]を起動す る。
- 2. PCIモジュール10 スロット1に挿入してあるディスクを抜く。

3. 新しいディスクをPCIモジュール10 スロット1に挿入する。ディスク挿入後、挿入したディスク を右クリックし、[Add Physical Disk To RDR Virtual Disk]を実行する。

「Add Physical Disk To RDR Virtual Disk」が成功すると同期が開始します。

#### ┳O醒

- ⓦ 挿入するディスクは、対応するスロットのディスク(この例では、PCIモジュール10 スロット1に挿入してあるディスク)と同容量で、新品または物理フォーマットしたディ スクを使用してください。
- ディスクを挿入した時点で、コンピュータの再起動を要求するポップアップ画面が表示 されることがありますが、再起動の必要はありません。[いいえ]を選択してポップアッ プ画面を終了してください。
- ⓦ ディスクを抜いた後、15秒以上待ってから交換するディスクを挿入してください。
- ⓦ ディスクを物理フォーマットして再利用する場合、挿入したディスクが自動的にRDR に設定される場合があります。
- 4. DISK ACCESSランプおよびRDR Utilityの表示が以下の状態に変化することを確認する。

#### [同期中]

![](_page_16_Picture_196.jpeg)

![](_page_16_Figure_11.jpeg)

┳О匪襲

- ⓦ 同期に必要な時間は、ディスクサイズにより異なります。73GBのディスクの場合、約80 分です。
- ⓦ 同期中にシステムを再起動するとディスクの同期が完了しません。同期処理が完了するまで はシステムを再起動しないでください。

```
[同期完了]
```
![](_page_17_Picture_77.jpeg)

![](_page_17_Figure_2.jpeg)

# **ドライブ文字の変更**

ドライブ文字の追加、変更、削除については以下の手順に従って行ってください。なお、ドライブ文字に ついては本製品特有の注意事項およびWindows一般の注意事項がありますので下記の説明をよく読んで 設定してください。

- 1. [スタート]-[コントロール パネル]-[管理ツール] から [コンピュータの管理] を開く。
- 2. [コンピュータの管理]のコンソールツリーで[ディスクの管理]をクリックする。
- 3. 目的のパーティション、論理ドライブ、またはボリュームを右クリックし、次に[ドライブ文字と パスの変更]をクリックする。
- 4. 次のいずれかの操作を行う。
	- ⓦ ドライブ文字を割り当てるには、[追加]、使用するドライブ文字、[OK] の順にクリック します。
	- ⓦ ドライブ文字を変更するには、変更するドライブ文字、[変更]、使用するドライブ文字、[OK] の順にクリックします。
	- ドライブ文字を削除するには、削除するドライブ文字、[削除] の順にクリックします。

ПO <本製品特有の注意事項> 重要

オプションのフロッピーディスクドライブを接続しているとき、CPU/IOモジュールの 切り替えでドライブ文字がAからBまたはBからAに変わることがあります。 ドライブ文字が変更されても、サーバの動作は問題ありません。ドライブ文字が変更された 場合は、変更後のドライブ文字を使用してフロッピーディスクドライブにアクセスしてくだ さい。

₩О 重要

<Windows一般の注意事項>

- ⓦ システムボリュームまたはブートボリュームのドライブ文字は変更できません。
- ⓦ コンピュータでは、最大26個のドライブ文字を使用できます。ドライブ文字のAとB は、フロッピーディスクドライブ用です。一般に、ハード ディスクドライブには文字 C~Zが与えられますが、割り当てられたネットワーク ドライブには逆の順(Z~ C)で ドライブ文字が割り当てられます。
- Windowsのプログラムの多くは特定のドライブ文字を参照するので、ドライブ文字の 割り当てには注意が必要です。たとえば、Path環境変数では、プログラム名と共に特 定のドライブ文字も指定されます。
- ⓦ 上記の手順を実行するには、Backup OperatorsグループまたはAdministrators グループのメンバであるか、または適切な権限が委任されている必要があります。

# **ネットワークの二重化機能**

Express5800/ftサーバでは、CPU/IOモジュール上に標準で搭載されている「Stratus emb-82576 2-Port Gigabit Adapter」および拡張PCIスロット「Stratus 82576 2-Port Copper Gigabit Adapter」を使用して LANの二重化を構築します。

## **機能概要**

LANの二重化には以下の2種類が利用できます。

● アダプタ フォルト トレランス(AFT)

アダプタ フォルト トレランスとは複数のLANコントローラを同一LAN(同一セグメント) 上に存在させることによりプライマリコントローラが故障した場合、即座にバックアッ プコントローラに切り替え運用を継続させる機能です。

● アダプティブ ロード バランシング(ALB)

アダプティブ ロード バランシングとは複数のLANコントローラを同一ハブに接続し、 送信を分散させることによりサーバからの送信スループットを向上させる機能です。 初期状態では受信ロードバランシング(RLB)が有効になっております。RLBが有効の ままですとアダプタの切り換えに問題が生じますのでRLBは無効にし、アダプタの優先 度も削除してください。

その他のモード「静的リンクアグリゲーション」「IEEE 802.3ad動的リンクアグリゲーション」 は対障害性の向上には寄与しません。障害が発生した場合、障害が発生したコントローラで 行っていた通信は待機系コントローラには引き継がれず、失われます。

## **Express5800/ftサーバにおける二重化のルール**

本装置では必ずネットワークの二重化設定を行ってください。 また、二重化を構築するときには必ずCPU/IOモジュール0のアダプタとCPU/IOモジュール 1のアダプタを最低、1つずつ使用してください。

例1) すべてのアダプタを使用して耐用性を高めた二重化を設定する。

![](_page_20_Figure_3.jpeg)

例2) 複数LAN接続に対応した二重化を設定する。

![](_page_20_Figure_5.jpeg)

## **二重化の設定**

二重化の設定方法を以下に示します。

以降、 [Express5800/ftサーバにおける二重化のルール]で示した例1について二重化の設 定方法を説明します。

![](_page_21_Picture_3.jpeg)

二重化の設定には管理者またはAdministratorsグループのメンバとしてログインしなけれ ばなりません。

#### <Windows Server 2008の場合>

- 1. デバイスマネージャを起動する。
- 2. 対象ネットワークアダプタを1つ選択し、[右クリック]で表示されるメニューから[プロパティ] を 選択してプロパティ画面を表示する。

![](_page_21_Picture_8.jpeg)

3. プロパティ画面の[チーム化]タブを選択し、[このアダプターを他のアダプターとチーム化する]の ラジオボタンをチェックしてから[新規チーム]をクリックする。

![](_page_22_Picture_70.jpeg)

4. チーム名を入力し、[次へ]をクリックする。

![](_page_22_Picture_3.jpeg)

5. チームに含めるアダプタのチェックボックスをチェックし、[次へ]をクリックする。

![](_page_22_Picture_5.jpeg)

6. アダプタ フォルト トレランスまたはアダプティブ ロード バランシングを選択し(通常はアダプ タ フォルト トレランスを選択する)、[次へ]をクリックする。

![](_page_23_Picture_1.jpeg)

## ┳◑醒襲

本装置をスパニングツリー構成のネットワークに接続する場合は、ネットワークの二重化を行 う際、アダプタ フォルト トレランスモード(AFT)を選択してください。その上で、詳細設定 タブから以下のように設定を変更してください。なお、スイッチ フォルト トレランスモード (SFT)は選択しないでください。

![](_page_23_Picture_89.jpeg)

7. [完了]をクリックする。

![](_page_23_Picture_6.jpeg)

8. コマンドプロンプトを立ち上げ、ipconfig /allで設定したチームアダプタの物理MACアドレスを 確認する。

![](_page_23_Picture_90.jpeg)

9. 設定したチームアダプタを選択し、[右クリック]で表示されるメニューから[プロパティ]を選択し てプロパティ画面を表示する。

![](_page_24_Picture_67.jpeg)

10. プロパティ画面の[詳細設定]タブを選択し、[設定(S)]リストボックスから[Locally Administered Address]を選択してから[値(V)]テキストボックスに調べておいたチームアダプタのMACアドレ スを入力して[OK]をクリックする。

![](_page_24_Picture_68.jpeg)

11. 2つのアダプタでチームを構成する場合は、プローブを無効に設定する。

プロパティ画面の[詳細設定]タブを選択して[設定(S)]リストボックスから[プローブ]を選択し、 [プロパティ]をクリックして[送信プローブ]チェックボックスのチェックを外し、[OK]をクリック してください。

- 12. チームモードとして「アダプティブ ロード バランシング」を選択した場合は、受信の負荷分散 機能を無効にし、アダプタの優先順位を削除する。
	- プロパティ画面の[詳細設定]タブを選択し、[設定]リストボックスから [受信負荷分散]を選択 して[値(V)]のドロップダウンリストから[無効]を選択します。

![](_page_25_Picture_61.jpeg)

- 設定を反映させるため、[OK]ボタンをクリックし、ダイアログを一度閉じます。
- もう一度、チームアダプタのプロパティ画面を表示します。
- プロパティ画面の[設定]タブを選択し、[チームの編集]ボタンをクリックしてダイアログを 出します。
- 優先度が設定されているアダプタを選択し、[優先度の削除]ボタンを押し、優先度を削除し ます。

![](_page_25_Picture_62.jpeg)

- [OK]ボタンをクリックし、ダイアログを閉じます。

#### <Windows Server 2003の場合>

- 1. デバイスマネージャを起動する。
- 2. 対象ネットワークアダプタを1つ選択し、[右クリック]で表示されるメニューから[プロパティ] を 選択してプロパティ画面を表示する。

![](_page_26_Picture_57.jpeg)

3. プロパティ画面の[チーム化]タブを選択し、[このアダプターを他のアダプターとチーム化する]の チェックボックスをチェックしてから[新規チーム]をクリックする。

![](_page_26_Picture_58.jpeg)

4. チーム名を入力し、[次へ]をクリックする。

![](_page_27_Picture_1.jpeg)

5. チームに含めるアダプタのチェックボックスをチェックし、[次へ]をクリックする。

![](_page_27_Picture_3.jpeg)

6. チームモードとしてアダプタ フォルト トレランスまたはアダプティブ ロード バランシングを 選択し(通常はアダプタ フォルト トレランスを選択する。)、[次へ]をクリックする。

![](_page_27_Picture_5.jpeg)

#### ┳О匪襄

本装置をスパニングツリー構成のネットワークに接続する場合は、ネットワークの二重化を行 う際、アダプタ フォルト トレランスモード(AFT)を選択してください。その上で、詳細設定 タブから以下のように設定を変更してください。なお、スイッチ フォルト トレランスモード (SFT)は選択しないでください。

![](_page_27_Picture_105.jpeg)

7. [完了]をクリックする。

![](_page_28_Picture_1.jpeg)

8. コマンドプロンプトを立ち上げ、ipconfig /allで設定したチームアダプタの物理MACアドレスを 確認する。

![](_page_28_Picture_61.jpeg)

9. 設定したチームアダプタを選択し、[右クリック]で表示されるメニューから[プロパティ]を選択し てプロパティ画面を表示する。

![](_page_28_Picture_62.jpeg)

10. プロパティ画面の[詳細設定]タブを選択し、[設定]リストボックスから[Locally Administratored Address]を選択してから[値]テキストボックスに調べておいたチームアダプタのMACアドレスを 入力して[OK]をクリックする。

![](_page_29_Picture_35.jpeg)

11. 2つのアダプタでチームを構成する場合は、プローブを無効に設定する。

プロパティ画面の[詳細設定]タブを選択して[設定(S)]リストボックスから[プローブ]を選択し、 [プロパティ]をクリックして[送信プローブ]チェックボックスのチェックを外し、[OK]をクリック します。

- 12. チームモードとして「アダプティブ ロード バランシング」を選択した場合は、受信の負荷分散 機能を無効にし、アダプタの優先順位を削除する。
	- プロパティ画面の[詳細設定]タブを選択し、[設定]リストボックスから[受信負荷分散]を選択 して[値(V)]のドロップダウンリストから[無効]を選択します。

![](_page_30_Picture_83.jpeg)

- 設定を反映させるため、[OK]ボタンをクリックし、ダイアログを一度閉じます。
- もう一度、チームアダプタのプロパティ画面を表示します。
- プロパティ画面の[設定]タブを選択し、[チームの編集]ボタンをクリックしてダイアログを 出します。
- 優先度が設定されているアダプタを選択し、[優先度の削除]ボタンを押し、優先度を削除し ます。

![](_page_30_Picture_84.jpeg)

- [OK]ボタンをクリックし、ダイアログを閉じます。

## **二重化の解除**

二重化の解除方法を以下に示します。

 $\blacksquare$ 重要

二重化の設定には管理者またはAdministratorsグループのメンバとしてログインしなけれ ばなりません。

#### <Windows Server 2008の場合>

- 1. デバイスマネージャを起動する。
- 2. 二重化を解除したいチームアダプタを選択し、[右クリック]で表示されるメニューから[プロパ ティ]を選択してプロパティ画面を表示する。

![](_page_31_Picture_45.jpeg)

3. プロパティ画面の[設定]タブを選択し、[チームの削除(R)]をクリックする。

![](_page_32_Picture_41.jpeg)

4. 確認ダイアログが表示されるので、[はい]をクリックする。

![](_page_32_Picture_42.jpeg)

#### <Windows Server 2003の場合>

- 1. デバイスマネージャを起動する。
- 2. 二重化を解除したいチームアダプタを選択し、[右クリック]で表示されるメニューから[プロパ ティ]を選択してプロパティ画面を表示する。

![](_page_33_Picture_41.jpeg)

3. プロパティ画面の[設定]タブを選択し、[チームの削除]をクリックする。

![](_page_33_Picture_42.jpeg)

4. 確認ダイアログが表示されるので[はい]をクリックする。

![](_page_33_Picture_43.jpeg)

# **モジュールの二重化動作確認方法**

システム導入時や再インストール時などに、システムが正しく動作することを確認する方法について解説 します。

![](_page_34_Picture_2.jpeg)

CPU/IOモジュールにはプロセッサ機能とIO機能部分が存在しそれぞれの部分について監視、 管理しています。ここでは前者をCPUモジュール、後者をPCIモジュールと記載します。

## **PCIモジュールの起動停止評価**

プライマリのCPU/IOモジュールを停止させても、フェールオーバによりシステムが継続し て稼動することを確認する方法について解説します。

- 1. プライマリ側のCPU/IOモジュールがどれであるかを確認する。 PRIMARY(プライマリ)ランプが点灯しているCPU/IOモジュールがプライマリとなります。
- 2. CPU/IOモジュールが二重化していることを確認する。

CPU/IOモジュールが二重化できているかどうかは、システムFTランプで確認することができます。

![](_page_34_Figure_9.jpeg)

#### [CPU/IOモジュールが二重化状態時のステータスランプ状態]

![](_page_34_Picture_232.jpeg)

\* 表中の各番号は上図の番号に対応しています。 ②のDISK ACCESSランプは、ハードディスクドライブへアクセスがあった時に点灯します。 3. ftサーバユーティリティでPCIモジュールの動作を停止する。

スタートメニューから[すべてのプログラム]→[ESMPRO ServerAgent]→[ftサーバユーティリ ティ]を選択し、ftサーバユーティリティを起動します。

次に、ftサーバユーティリティにおいて、左フレームの[ftサーバ]ツリーで[PCIモジュール]→[(プ ライマリ側の)PCIモジュール(\*)]を選択し、[起動/停止要求]の[停止]をクリックします。

\*[(プライマリ側の)PCIモジュール]については、PCIモジュール10がプライマリである場合は [PCIモジュール(ID:10)]を、PCIモジュール11がプライマリである場合は[PCIモジュール(ID:11)] を選択します。

プライマリ側のPCIモジュールを停止すると、フェールオーバが発生し、それまでセカンダリ側 であったPCIモジュールへプライマリが変更されます。

![](_page_35_Picture_101.jpeg)

プライマリのPCIモジュールを停止し、フェールオーバが発生すると、以下の事象や変化が発生 します。

- 画面が一時的に消失(真っ暗な画面へ変化)した後、再び表示される。
- PCIモジュールのステータスランプが以下のように変化する。

#### [ステータスランプ状態]

![](_page_35_Picture_102.jpeg)

\* フェールオーバ後のプライマリ、セカンダリを示しています。

4. 停止したPCIモジュールを起動する。

ftサーバユーティリティから、手順3で停止したPCIモジュールに対して[起動/停止要求]の[起動] をクリックします。これによりPCIモジュールが起動されます。PCIモジュールが起動されると、 PCIモジュールの診断・ミラーボリュームの二重化・PCIモジュールの二重化が行われます。

## ┳◑

ARCserve Backup、Backup Execを導入している場合、PCIモジュールのフェールオーバ によりテープが認識されなくなるため、PCIモジュールを起動する前に、必ず以下のようにサー ビスを停止してください。

- 1. [コントロールパネル]-[管理ツール]-[サービス]を起動する。
- 2. バックアップソフトのサービスを選択する。
- 3. 「操作」メニューから「停止」を実行する。
- 4. バックアップソフトのサービスすべてについて、手順2~3を繰り返す。

PCIモジュールのステータスランプは、以下のように遷移します。

#### [ステータスランプ状態]

PCIモジュール起動直後から診断が完了するまで

![](_page_36_Picture_183.jpeg)

PCIモジュールの診断が完了し、ディスクの二重化が開始されたとき

\*ディスクの二重化方法によりランプの状態が異なります。

![](_page_36_Picture_184.jpeg)

#### ミラーボリュームの二重化が完了し、PCIモジュールが二重化されたとき

ĮĻ

![](_page_36_Picture_185.jpeg)

## **CPUモジュールの起動停止評価**

一方のCPUモジュールを停止させても、システムが継続して稼動することを確認する方法に ついて解説します。

1. CPUモジュールが二重化していることを確認する。 CPUモジュールが二重化しているかどうかは、CPUモジュールのステータスランプで確認するこ とができます。

![](_page_37_Figure_3.jpeg)

[CPUモジュールが二重化状態時のステータスランプ状態]

![](_page_37_Picture_185.jpeg)

2. ftサーバユーティリティで、取り外す方のCPUモジュールの動作を停止します。

[スタート]→[すべてのプログラム]→[ESMPRO ServerAgent]→[ftサーバユーティリティ]を選択 し、ftサーバユーティリティを起動します。

次に、ftサーバユーティリティにおいて、左フレームの[ftサーバ]ツリーで[CPUモジュール]→ [(停止させたい)CPUモジュール(\*)]を選択し、[起動/停止要求]の[停止]をクリックします。 \* [(停止させたい)CPUモジュール]については、CPUモジュール0を停止させたい場合は、[CPU モジュール(ID:0)]を、CPUモジュール1を停止させたい場合は、[CPUモジュール(ID:1)]を選択し ます。

![](_page_38_Picture_111.jpeg)

CPUモジュールを停止すると、以下のようにステータスランプが変化します。これはCPUモ ジュールが片系運転になったことを示しています。

#### [ステータスランプ状態]

![](_page_38_Picture_112.jpeg)

\* ここでは例として、CPU/IOモジュール0側が停止した場合を示しています。

3. ftサーバユーティリティで停止したCPUモジュールの起動ボタンを押します

ftサーバユーティリティにおいて、停止したCPUモジュールを選択し、[起動/停止要求]の[起動] をクリックします。

CPUモジュールが起動されると、[ハードウェアの診断]→[メモリの同期(メモリコピー)]→[二重 化完了]へと動作が移行します。 メモリの同期中はメモリコピーを行うためにシステムが一時的に停止します。

#### [二重化完了後のステータスランプの状態]

![](_page_39_Picture_75.jpeg)

### 重要

二重化が完了すると、システムFTランプが緑色に点灯します。それまでは、次の停止/起動 評価は実施しないでください。

# **ftサーバサービスプログラム構成**

Express5800/ftサーバは、専用ドライバに加え、以下のサービスプログラムにより、二重化システムを実 現しています。

#### サービスプログラム表示名

- ⓦ ftSys eService
- ⓦ ftSys Maintenance and Diagnostics (MAD)
- ftSys RPC Provider
- ⓦ ftSys SSN
- ⓦ Windows Management Instrumentation
- **•** SNMP Service
- ⓦ Alert Manager Main Service
- **•** ESMFSService
- **ESMCommonService**
- **ESRAS Utility Service**
- ⓦ ESMPS
- ⓦ Virtual Disk Service(vds)
- **DHCP Client**

上記サービスプログラムはExpress5800/ftサーバの動作には必ず必要です。停止しないで ください。

バックアップソフトウェアによるシステムディスクのバックアップ等のため、動作させる サービスプログラムを一時的に最小にする必要がある場合には、以下のサービスプログラム の停止は可能です。

#### 停止可能なサービス:

**• ESRAS Utility Service** 

#### 動作が必要なサービス:

- ⓦ ftSys eService
- ⓦ ftSys Maintenance and Diagnostics (MAD)
- ftSys RPC Provider
- ⓦ ftSys SSN
- ⓦ Windows Management Instrumentation
- **•** SNMP Service
- ⓦ Alert Manager Main Service
- **•** ESMESService
- **ESMCommonService**
- ⓦ ESMPS
- ⓦ Virtual Disk Service(vds)
- **•** DHCP Client

停止したサービスプログラムは、バックアップ処理等が完了した時点で速やかに動作を再開 してください。

![](_page_41_Picture_0.jpeg)

ⓦ ftSys eService

SEL(System Event Log)の出力を行います。

- ⓦ ftSys Maintenance and Diagnostics (MAD) ft制御についての管理、診断機能を提供します。
- ⓦ ftSys RPC Provider WMIに関連する設定、状態を管理します。
- ⓦ ftSys SSN モジュール間での通信(Active Upgrade実施時など)を制御します。